## Independent Living Services Referral

 The Independent Living Referral document is created from create casework. The Referral is completed to provide information about a specific Youth to the Independent Living Provider that will be providing services for the Youth. All referrals will be emailed to **[ILSKIDS@dcyf.wa.gov](mailto:ILSKIDS@dcyf.wa.gov)** email account for review and will then be sent to the desired provider.

Course Icons You will see some symbols appear throughout this course. These icons are used to indicate the following:

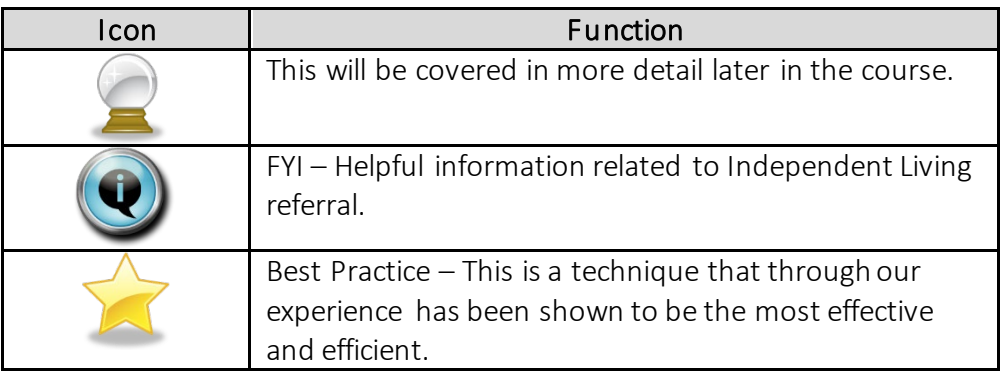

Objectives By the end of this module you should be able to:

- Navigate the Independent Living page
- Launch Independent Living Referral
- Complete information on Independent Living Referral Form

 $\mathcal{L}_\mathcal{L} = \mathcal{L}_\mathcal{L} = \mathcal{L}_\mathcal{L}$ 

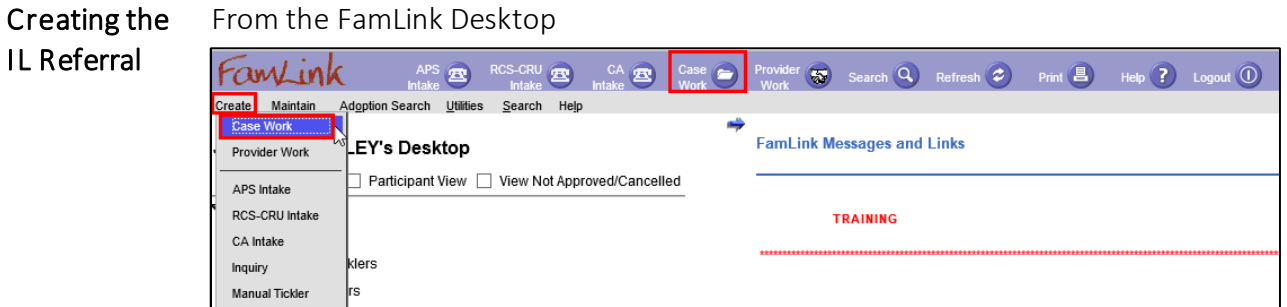

## Option 1

1. Select Case Work on Banner Bar

## Option 2

- 1. Select Create on menu bar
- 2. Select Case Work

Casework Window will open

- 1. Select Independent Living Services Referral on Planning pulldown
- 2. In the Cases group box, select case
- 3. In the Case Participants group box, select Participant
- 4. Click Create

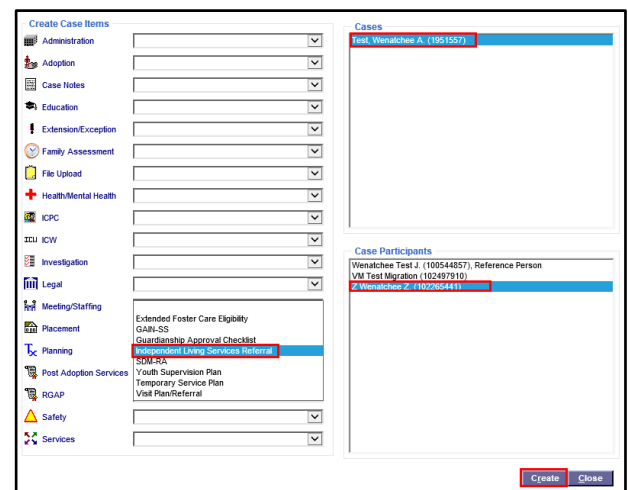

Referral Forms Window will Display

Opening the To populate with the desired youth name and information a search must be already **IL Referral** been completed and a specific youth selected.

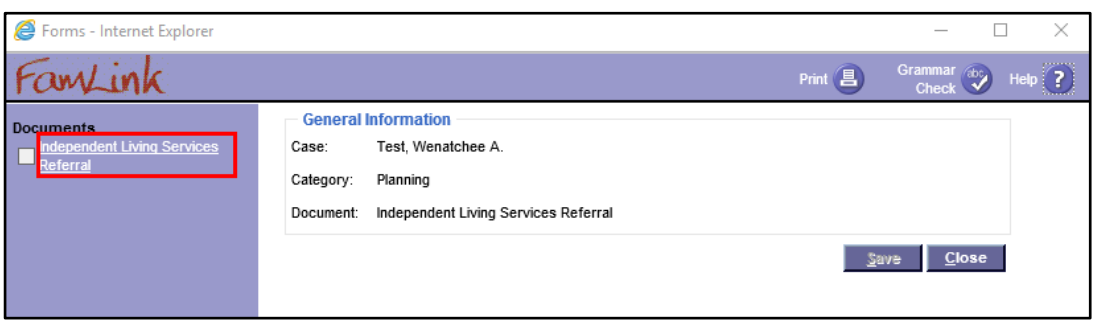

1. Click Independent Living Services Referral hyperlink

Independent Living Services Referral will open in Word

Complete The Independent Living Referral document displays for completion. The information Word on the referral pre-populates from different pages within FamLink.

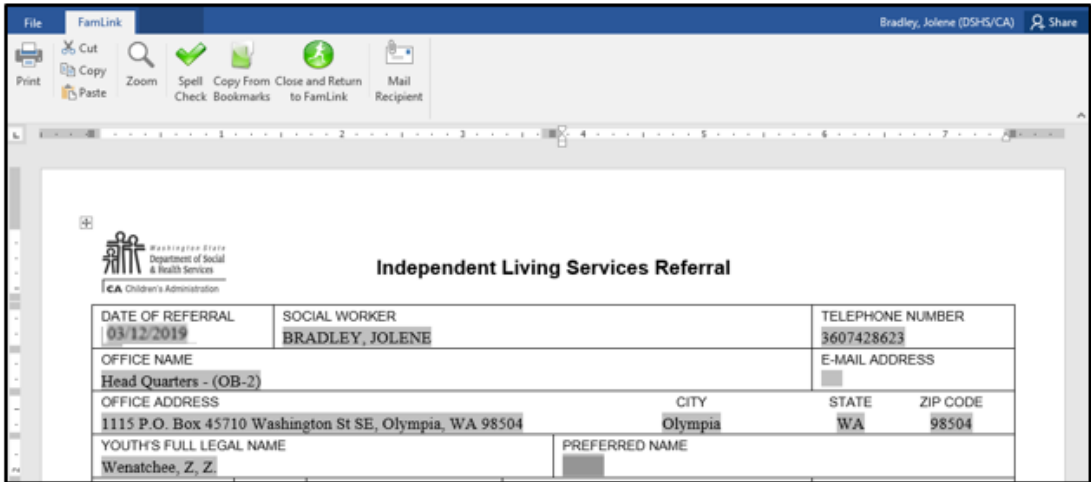

Document

- 1. Make sure all the information is correct, including participants, names, address, school, etc. If any of the information is incorrect, correct it in FamLink and re-create the referral so the corrected information will display.
- 2. Enter additional information into the Referral, so that it is ready to send to a Provider.

 the Independent page and check Independent Living Referral check box and enter date. Then launch referral and date will be accurate.  $\bullet$  If the date displays blank or with the date of a previous referral, you need to return to

When referral has been completed and email to **[ILSKIDS@dcyf.wa.gov](mailto:ILSKIDS@dshs.wa.gov).** 

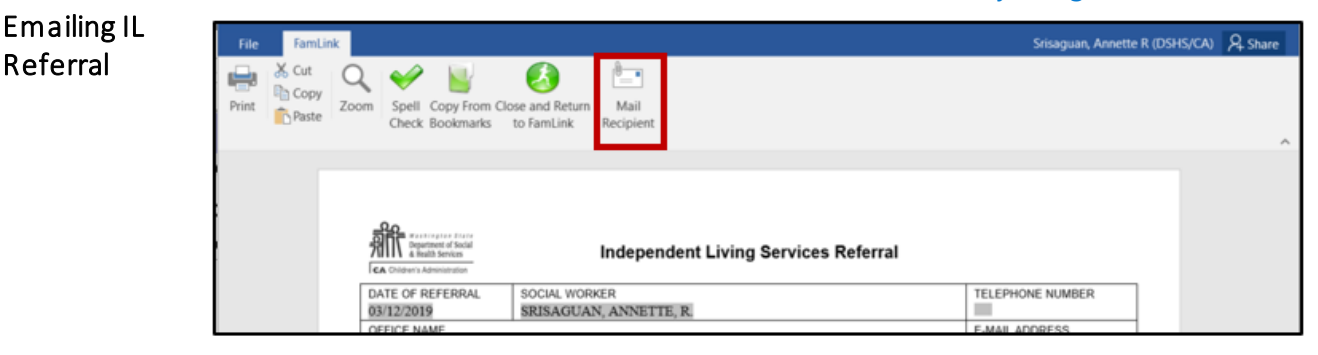

- 1. Click Mail Recipient Icon
- 2. Send to [ILSKIDS@dcyf.wa.gov](mailto:ILSKIDS@dshs.wa.gov)

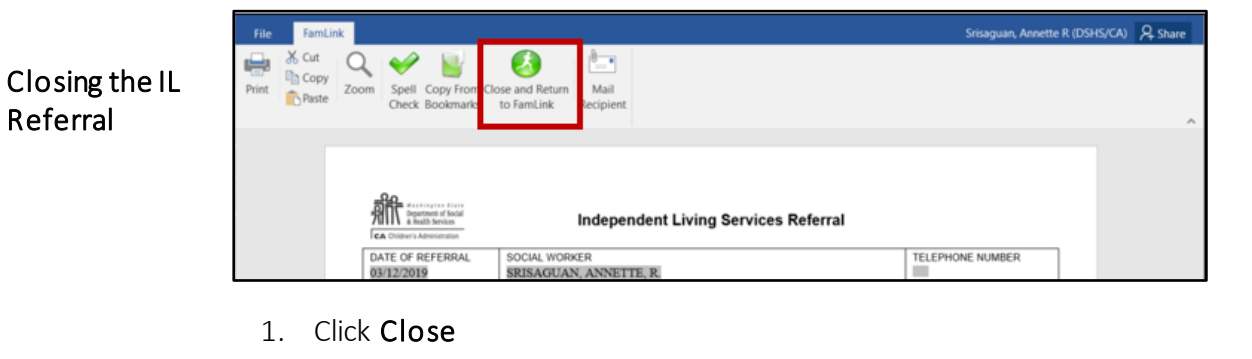

2. Will return to FamLink Locate Existing From the FamLink Desktop Independent Living Records Option 1

Referral

- 1. Click Case Expando from Outliner
- 2. Click Planning Icon
- 3. Click Independent Living Icon
- 4. Select Independent Living or Independent Living Services Referral hyperlink

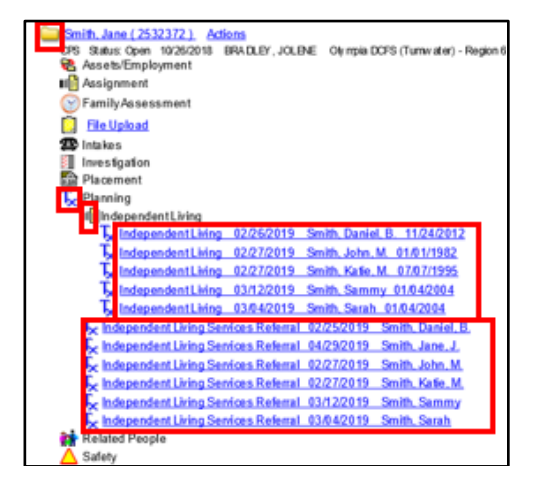